# Read me first

# Network Node Manager i Software 10.00

**May 2014** 

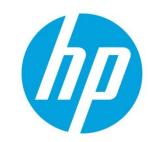

# **Important Note**

Before beginning the NNMi installation, you must read the following documents in the listed order:

- 1. **HP Network Node Manager i Software System and Device Support Matrix**—helps you determine whether you have the required hardware and software available to run NNMi successfully.
- 2. **HP Network Node Manager i Software Release Notes**—provides an overview of the changes made to HP Network Node Manager i Software (NNMi) version 10.00.
- 3. **HP Network Node Manager i Software Interactive Installation Guide**—provides customizable instructions to help you install NNMi. Read this document to become familiar with the details and requirements associated with the installation process.
- 4. The "Preparation" section of the HP Network Node Manager i Software Deployment Reference—includes information to review before beginning the NNMi installation.

After you have read the documents listed above, you are ready to begin the installation process.

**Note:** For the most up-to-date versions of all documents listed above go to: http://h20230.www2.hp.com/selfsolve/manuals

This site requires that you register for an HP Passport and sign in. Go to: http://h20229.www2.hp.com/passport-registration.html

**Note:** For a complete list of the NNMi Documentation Set, see the **NNMi 10.00 Documentation List** at: <a href="http://h20230.www2.hp.com/selfsolve/manuals">http://h20230.www2.hp.com/selfsolve/manuals</a>

# **Accessing the Interactive Installation Guide**

To access the HP Network Node Manager i Software Interactive Installation Guide, follow these steps:

- 1. On the product media (DVD-ROM or electronic download), go to the top-level or root directory.
- Extract one of the following files: nnmi\_interactive\_installation\_en.zip or nnmi\_interactive\_installation\_en.jar
- 3. Double-click nnmi\_interactive\_installation\_en.htm
- 4. The NNMi Interactive Installation Guide enables you to select the installation or uninstallation options for your network environment. Select each option that applies.

| NNMi 10.00 Interactive Installation Guide                                                                |                                                                                                    |
|----------------------------------------------------------------------------------------------------|----------------------------------------------------------------------------------------------------|
| Choose an Installation Type                                                                              |                                                                                                    |
| <ul><li>Manual Install</li><li>Silent Install</li><li>Uninstall NNMi</li></ul>                           | NNMi provides two installation methods:  • Manual Install uses the interactive installation wizard.  • Silent Install uses a script and an ini file. |
| Choose an Operating System                                                                               |                                                                                                    |
| <ul><li>Windows</li><li>Linux</li></ul>                                                                  | NNMi supports the following operating systems:  • Windows  • Linux                                                                                   |
| Choose a Database Type                                                                                   |                                                                                                    |
| <ul> <li>Using an embedded database with<br/>NNMi</li> <li>Using an Oracle database with NNMi</li> </ul> | NNMi provides two database options:  • Embedded  • Oracle                                                                                            |
| Select all that apply:                                                                                   |                                                                                                    |
| Using High Availability or Application Failover                                                          | Select this if you plan to use High Availability or Application<br>Failover                                                                          |

5. When you are ready to view or print the installation document that results from your selections, click **View** or **Print**.

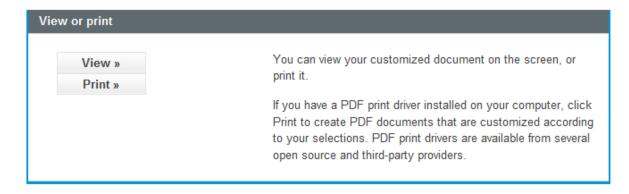

Tip: After you click View or Print, you can change your selections by clicking Change in the displayed document.

Note: While viewing the resulting document, use the check box in each section heading to collapse a section.

- 6. Use these results as your customized NNMi Installation Guide.
- 7. Using the information in this guide, install the product.

## **Additional Installations**

To be able to view reports built with the data collected by NNMi and NNMi Smart Plug-ins, you need to install the Network Performance Server (NPS) and NNM iSPI Performance for Metrics after completing the NNMi installation.

For information about iSPI features, see the Release Notes for each NNM iSPI of interest.

For information about installing NPS and NNM iSPI Performance for Metrics, see the **HP Network Node Manager iSPI Performance for Metrics Installation Guide**.

For more information about which iSPIs are included with NNMi, see the "Purchase an HP NNMi Smart Plug-in" topic in the NNMi Online Help for Administrators.

## **Legal Notices**

#### Warranty

The only warranties for HP products and services are set forth in the express warranty statements accompanying such products and services. Nothing herein should be construed as constituting an additional warranty. HP shall not be liable for technical or editorial errors or omissions contained herein.

The information contained herein is subject to change without notice.

#### **Restricted Rights Legend**

Confidential computer software. Valid license from HP required for possession, use or copying. Consistent with FAR 12.211 and 12.212, Commercial Computer Software, Computer Software Documentation, and Technical Data for Commercial Items are licensed to the U.S. Government under vendor's standard commercial license.

#### **Copyright Notices**

© Copyright 2009–2014 Hewlett-Packard Development Company, L.P.

#### **Trademark Notices**

Adobe® is a trademark of Adobe Systems Incorporated.

HP-UX Release 10.20 and later and HP-UX Release 11.00 and later (in both 32 and 64-bit configurations) on all HP 9000 computers are Open Group UNIX 95 branded products.

Microsoft® and Windows® are U.S. registered trademarks of Microsoft Corporation.

Oracle and Java are registered trademarks of Oracle and/or its affiliates.

UNIX® is a registered trademark of The Open Group.

#### Oracle Technology — Notice of Restricted Rights

Programs delivered subject to the DOD FAR Supplement are 'commercial computer software' and use, duplication, and disclosure of the programs, including documentation, shall be subject to the licensing restrictions set forth in the applicable Oracle license agreement. Otherwise, programs delivered subject to the Federal Acquisition Regulations are 'restricted computer software' and use, duplication, and disclosure of the programs, including documentation, shall be subject to the restrictions in FAR 52.227-19, Commercial Computer Software-Restricted Rights (June 1987). Oracle America, Inc., 500 Oracle Parkway, Redwood City, CA 94065.

For the full Oracle license text, see the license-agreements directory on the NNMi product DVD.

#### **Acknowledgements**

This product includes software developed by the Apache Software Foundation.

(http://www.apache.org)

This product includes software developed by the Indiana University Extreme! Lab.

(http://www.extreme.indiana.edu)

#### Support

Visit the HP Software Support web site at:

#### www.hp.com/go/hpsoftwaresupport

This web site provides contact information and details about the products, services, and support that HP Software offers.

HP Software online support provides customer self-solve capabilities. It provides a fast and efficient way to access interactive technical support tools needed to manage your business. As a valued support customer, you can benefit by using the support web site to:

- · Search for knowledge documents of interest
- Submit and track support cases and enhancement requests
- Download software patches and associated patch documentation
- Manage support contracts
- Look up HP support contacts
- Review information about available services
- Enter into discussions with other software customers
- Research and register for software training

Most of the support areas require that you register as an HP Passport user and sign in. Many also require a support contract. To register for an HP Passport ID, go to:

# http://h20229.www2.hp.com/passport-registration.html

To find more information about access levels, go to:

http://h20230.www2.hp.com/new\_access\_levels.jsp